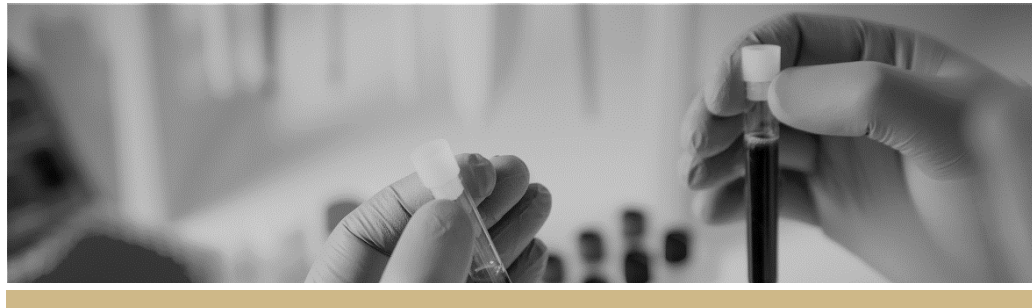

\* RÈGIS Ineligible notification resubmitting application

**QUICK REFERENCE GUIDE FOR RESEARCH APPLICANT**

# Submitting a new version of an application after an ineligible notification

# What is an ineligible application?

Each new application is assessed for eligibility to be reviewed by the HREC or RGO.

The research office is directed by guidelines provided by NSW Health or ACT Health on requirements for an eligible application.

If an application does not meet the requirements, the research office will send the applicant an email via REGIS, explaining why their application is ineligible.

In REGIS, the status of the application will also change from 'Submitted' to 'Ineligible' on the project details home page.

• Ineligible

# What information is needed?

You should have the following information ready before resubmitting the application:

- your REGIS user name and password
- the email sent from REGIS with the explanation of why the application was deemed ineligible
- updated project documentation to upload, if required.

# How does it work in REGIS?

The following diagram illustrates the process of resubmitting an application in REGIS.

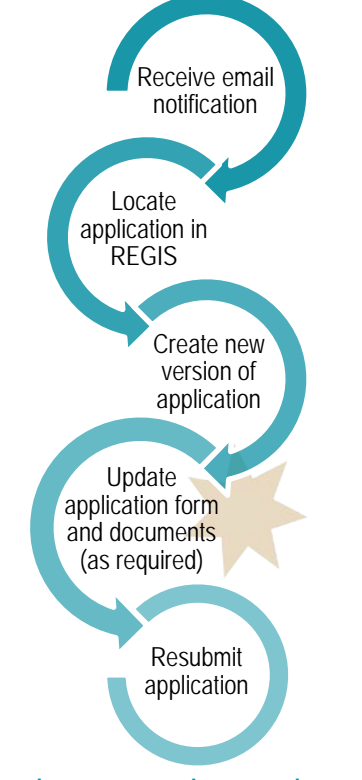

# Resubmitting the application in REGIS

# **Step 1. Update documents**

If you have been asked to make changes to or update documents, complete this step before you log in to REGIS.

# **Step 2. Locate your application**

When you log in to REGIS, your home page lists your top 5 projects. If you can see the project here, open it by clicking on the project identifier or the title.

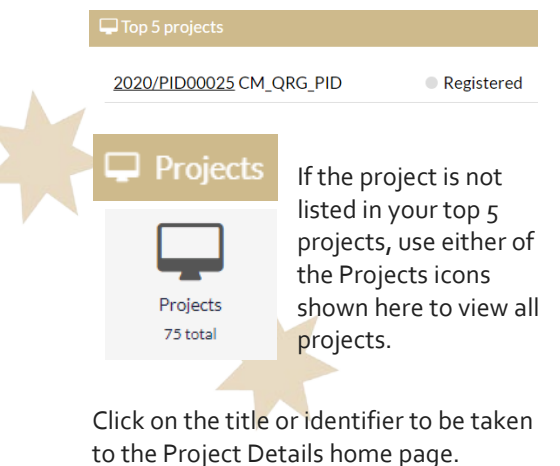

The project title will appear at the top of the screen and you will see all the applications (ETH and STE) associated with the project.

Find the application with the 'Ineligible' status.

## **Step 3. Create a new version of the application**

Click on the  $3$  dots  $\frac{1}{2}$  next to the identifier of the ineligible application.

The Application information menu will appear. Select 'New version'.

## REGIS INELIGIBLE NOTIFICATION - RESUBMITTING APPLICATION 2

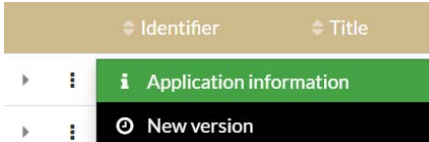

A warning message titled 'New application version' will appear. Click on the 'New version' button. Unless instructed, **do not** change the version indicated.

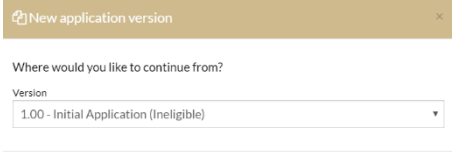

A second message will appear. **DO NOT** change the Application title unless you have been instructed.

In the application comments cell, add a note to describe why you are submitting a new version, e.g. Resubmission after ineligible notification.

#### Then click 'New version'.

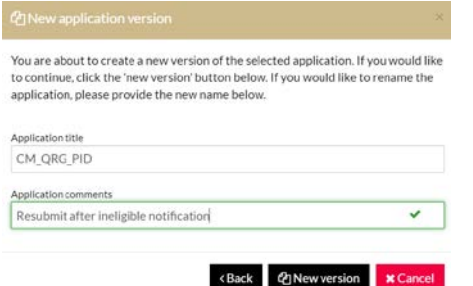

## **Step 4. Update the form**

The status of the application will now be 'In Progress', making the form editable.

Click on the application identifier to open the form and make any changes required to the application form.

# **Step 5. Update, add or remove documents**

Navigate to the documents section on the left-hand side menu of the form (For the HREA: **Upload** and for the SSA: **Part F Attachments – Sites Specific Documents**)

#### **5A. To Update a Document**

If you have been asked to update the Protocol this is located at question 4.1 in the HREA, all other project wide/master documents are located at question 4.2.

In the Site Application, site specific documents are located at Part F: Attachments – Site Specific Documents.

**Document Type:** Do Not Change unless specifically directed to.

**Document Descriptor:** Enter a clear and descriptive document descriptor.

*Note: How you describe your documents are how they will be listed on the approval notification so ensure you are clear and descriptive i.e. Participant Consent Form, Master R44-001 Arm 1, 1 20 August 2020.*

**Document version:** As listed on document

**Document date:** As listed on document

Select document and click 'Clear content selection'

Click 'Upload New' to locate the file on your computer and upload it.

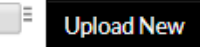

Click on 'Choose File', select the document to be uploaded and click the 'Start upload' button.

#### **5B. To Add a New Document**

Click on the add icon '+' at the bottom left of the document table. A new document row will appear.

Ensure that the description of attachment is clear and descriptive.

*Note: How you describe your documents are how they will be listed on the approval notification so ensure you are clear and descriptive i.e. Participant Consent Form, Master R44-001 Arm 1, 1 20 August 2020.*

Click 'Upload New' to locate the file on your computer and upload it

**Document Type:** Select from dropdown menu.

**Document Descriptor:** Enter a clear and descriptive document descriptor.

**Document version:** As listed on document

**Document date:** As listed on document

Click 'Upload New' to locate the file on your computer and upload it.

#### **5C. To remove a document**

Only use the following instructions if you are removing a document that is not required, to update an existing document follow the steps in **5A. To Update a Document**.

Select the document to be removed by ticking the check box next to 'Document Title', then clicking on the minus icon '-' on the bottom left of the document table.

## **Step 6 Resubmit the application**

Once you have completed all the changes to the application form and the documents, resubmit the application by moving to the end of the form and using the left-hand menu. Click on the following options as appropriate:

- HREA: Generate HREA Document
- ❖ SSA: Part G Declaration

The status of the application will now be 'Submitted'.

**For SSA only**: If a new Head of Department was included in the new version of the application, the status of the application will change from 'In Progress' to 'Completed Pending HOD'.

The **NEW HOD** will receive a notification from REGIS that an SSA is ready for their decision. You will receive an email from REGIS when all HOD's have made their decision.

# What next?

The research office will review the eligibility of the new submission and will send the outcome of the eligibility via a REIGS system generated email.

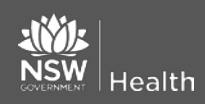

**March 2018 © NSW Ministry of Health SHPN (OHMR) 190125**

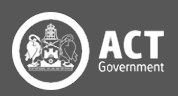